# **Заповнення індивідуального плану**

1. Для початку роботі з «**Індивідуальним планом**» потрібно перейти на головну сторінку систему електронного навчання [\(http://elearning.kubg.edu.ua\)](http://elearning.kubg.edu.ua/) натиснути «**Вхід**»:

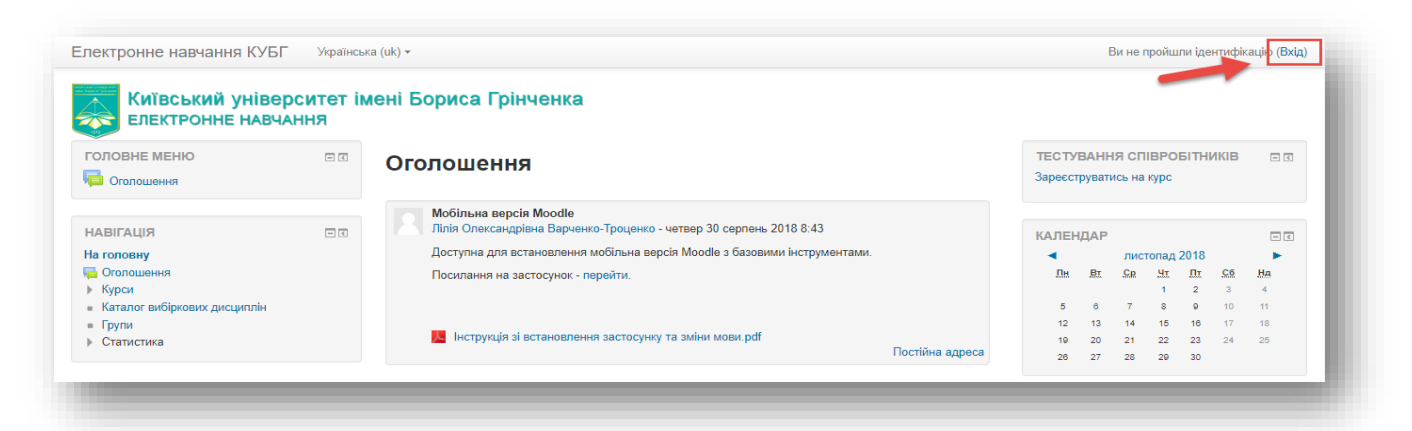

#### 2. Авторизуватись:

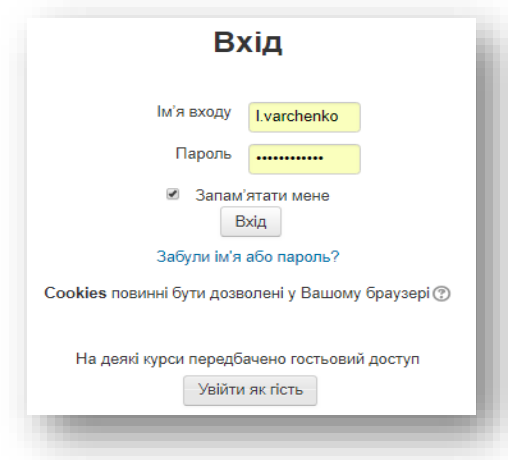

3. Після авторизації відкривається сторінка «**Персональний кабінет**». Ліворуч, в меню Навігація, потрібно перейти за посиланням «**Сторінка викладача**»:

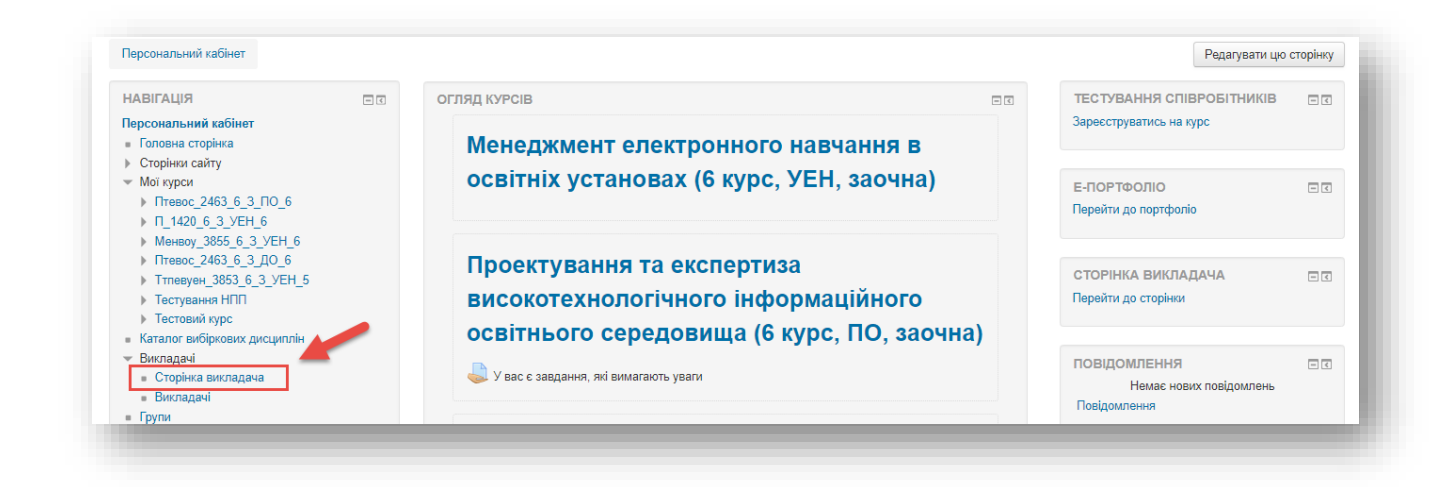

## 4. На сторінці викладача потрібно відкрити вкладку «**Індивідуальний план**»:

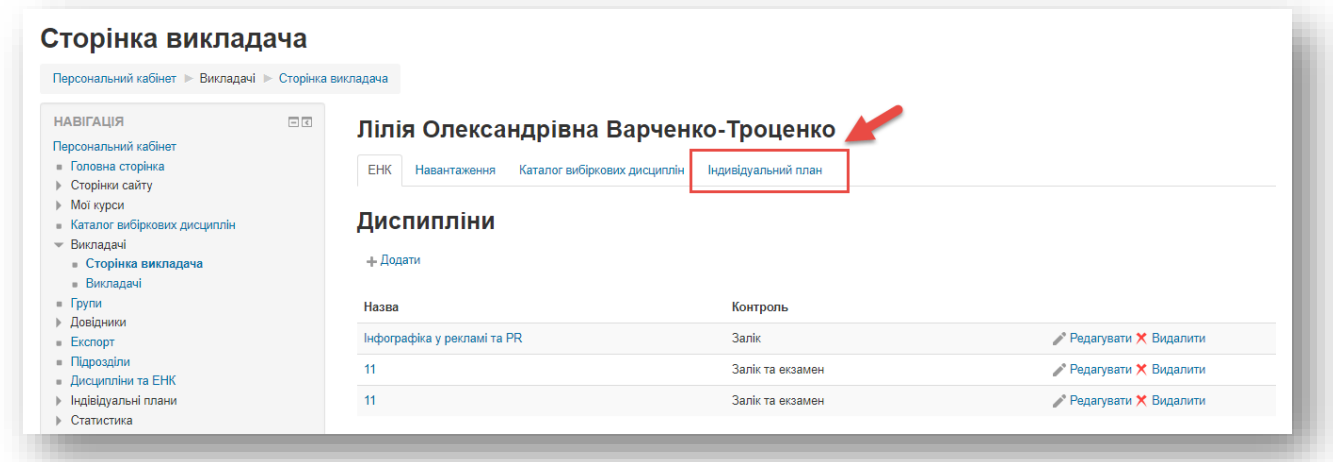

5. Під час першого входу відкривається вікно налаштування параметрів створенні «**Індивідуального плану**» (УВАГА! Якщо основна посада не викладацька, потрібно обрати варіант «**Інша**», а суміщення - в додатковій посаді»). Після внесення даних натиснути кнопку «**Зберегти**»

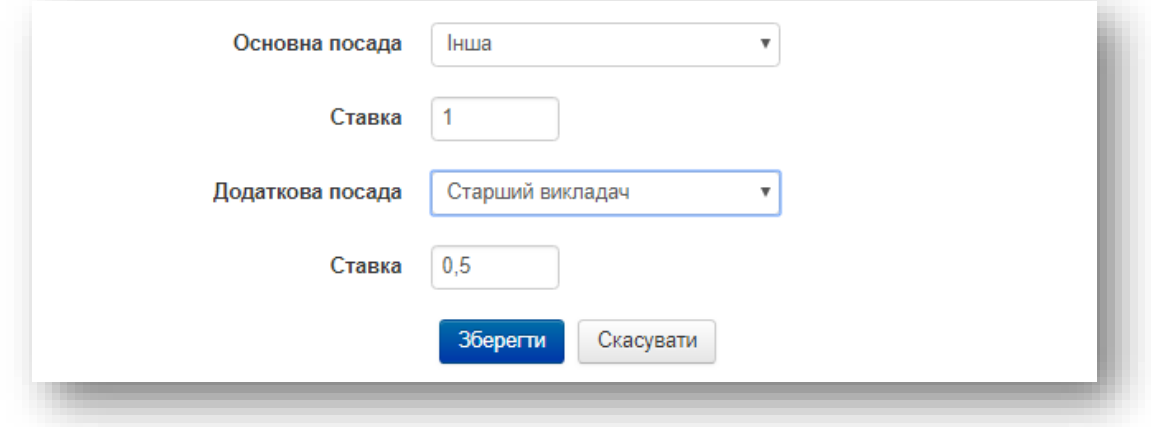

### 6. Створюється сторінка з навчальним навантаженням :

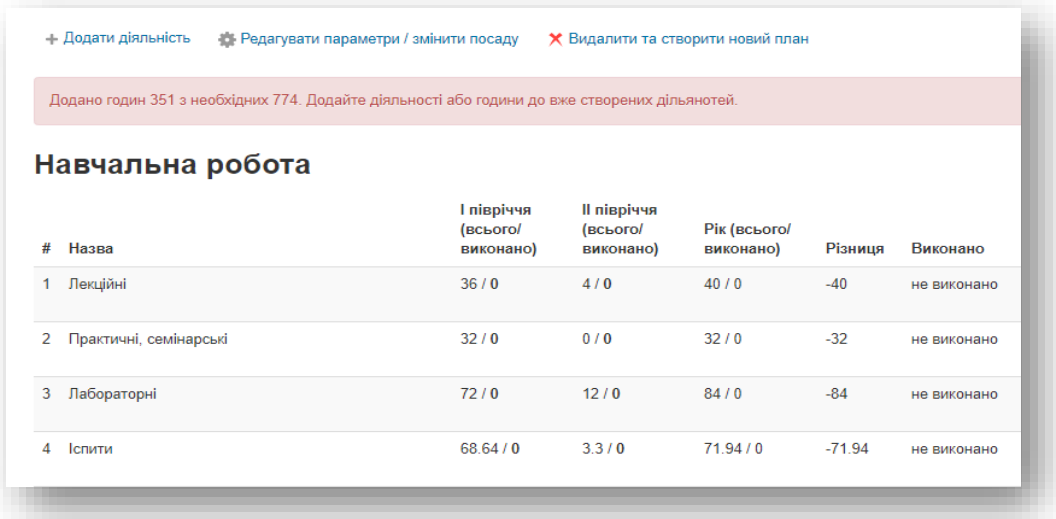

### та усіма можливими видами робіт:

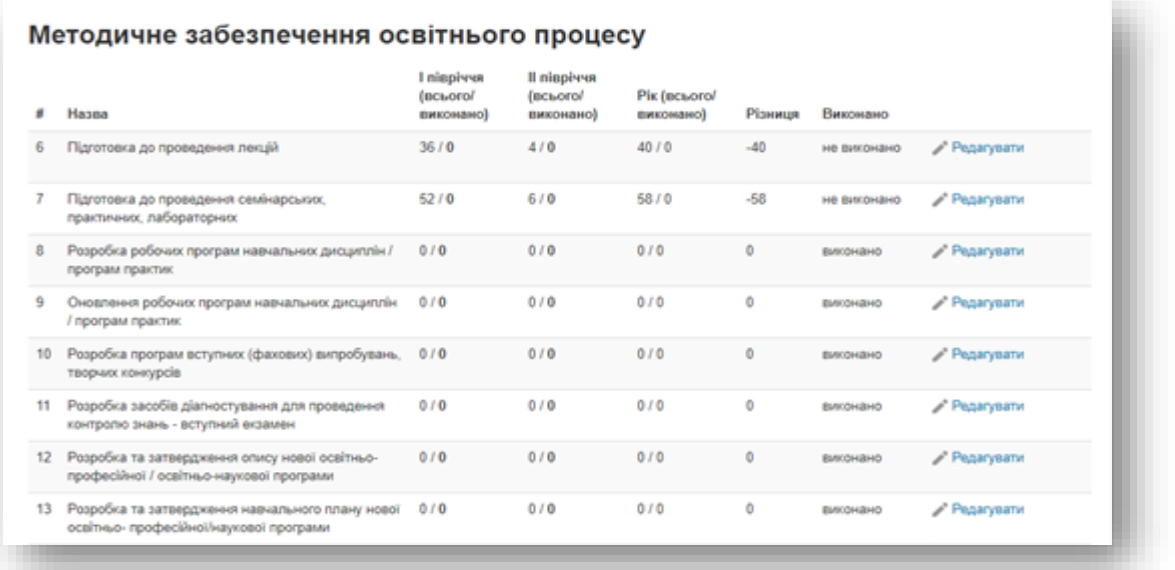

7. УВАГА! Підготовка до лекцій, практичних, семінарських та лабораторних занять вираховується автоматично системою.

Для внесення інших даних, навпроти потрібного виду роботи варто натиснути кнопку «**Редагувати**»:

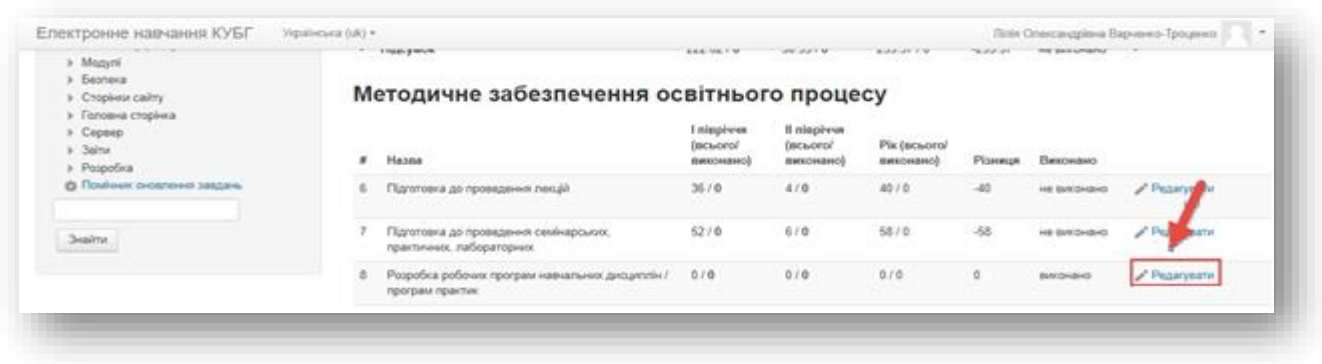

У вікні редагування заповнити відповідні дані (Для кожного виду робіт відображається інформація про норми годин для цього виду):

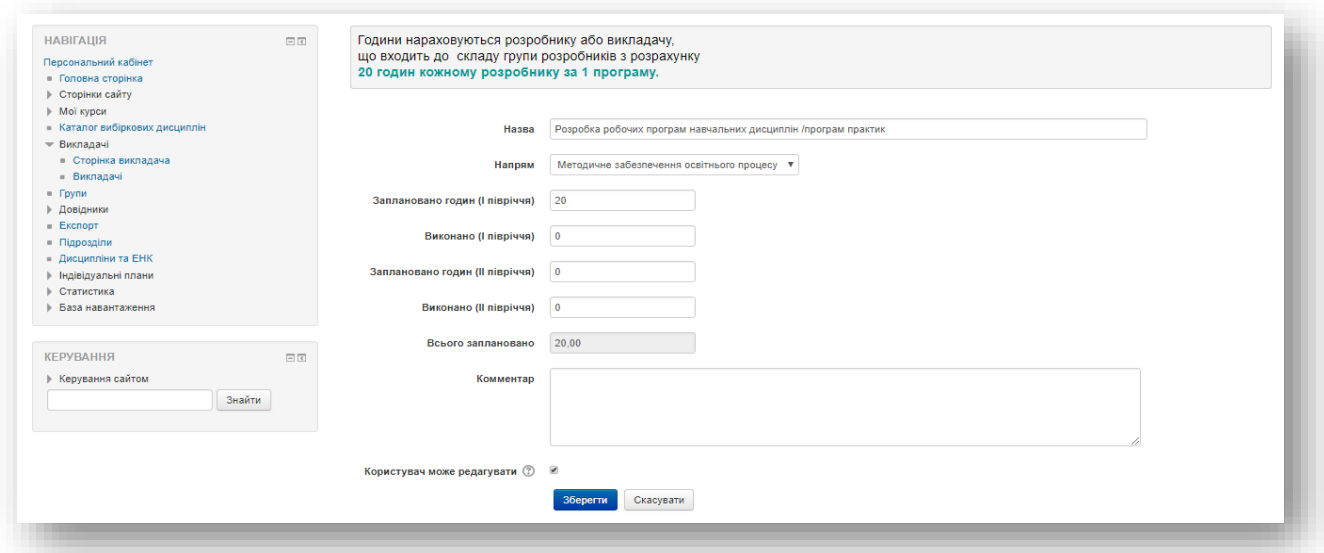

Дані зберігаються в таблицях індивідуального плану з приміткою «**Перевірка**»:

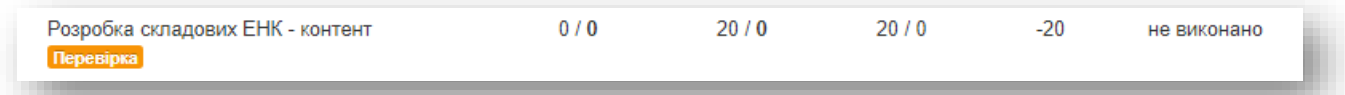

Зверху відображається інформація про набрану кількість балів (якщо кількість менша норми):

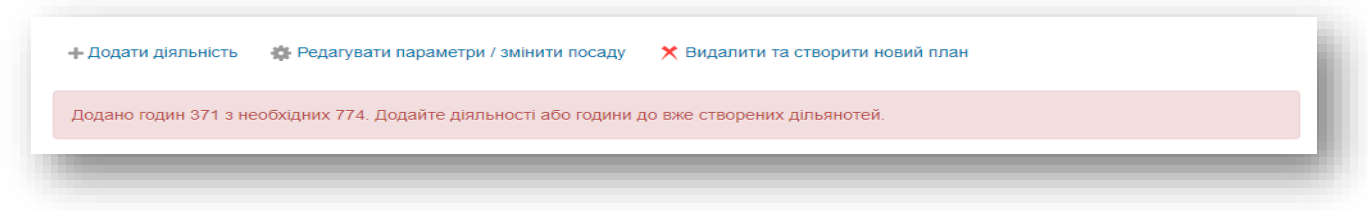